# **SCHRITT 1**

### Aufruf der Anmeldemaske

- Nutzen Sie entweder den Link zum Portal http://mieterportal.neusserbauverein.de oder scannen Sie den QR-Code mit ihrem Smartphone Es öffnet sich die abgebildete Anmeldemaske.
- Klicken Sie auf Registrieren.

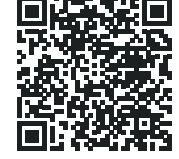

Benutzername

Anmeldung

Passwort

Passwort vergessen?

Registrieren

## **SCHRITT 2**

Ausfüllen der Anmeldemaske

- Die Pflichtfelder Registrierungsnummer, Nachname und E-Mail-Adresse bitte ausfüllen.
- Die Registrierungsnummer finden Sie in Ihrem Begrüßungsbrief.
- Wählen Sie Ihr eigenes, sicheres Passwort, gemäß den angezeigten Kriterien.
- Zum Abschluss der Registrierung bestätigen Sie durch Anklicken der entsprechenden Kästchen die Kenntnisnahme der Allgemeinen Geschäftsbedingungen und der Datenschutzerklärung. Zum Lesen der Dokumente nutzen Sie bitte den jeweiligen Link.
- Klicken Sie abschließend auf Registrieren.

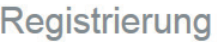

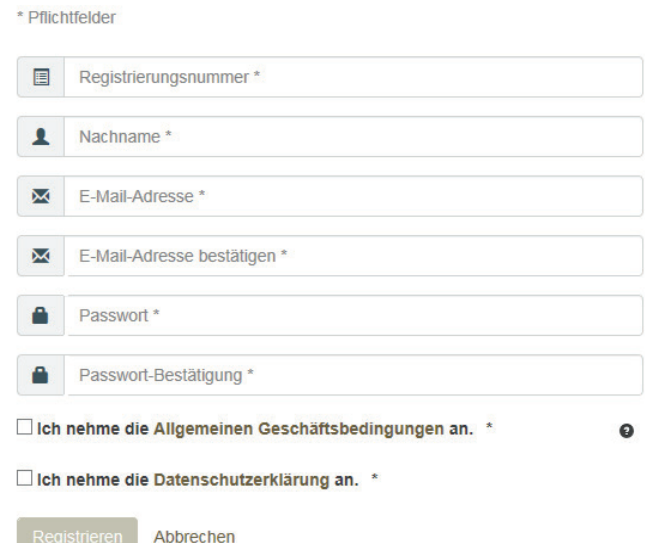

## **SCHRITT 3**

### Aktivierung des Kontos

- Nach erfolgreichem Abschluss von Schritt 2 erhalten Sie automatisch die nebenstehende Registrierungsinformation.
- Diese Aktivierungsmail wird an die in Schritt 2 angegebene E-Mail-Adresse geschickt.
- Sollte dies nicht innerhalb kurzer Zeit der Fall sein, prüfen Sie bitte, ob die E-Mail in Ihrem Spam-Ordner abgelegt wurde.
- Durch Anklicken des Links hier in der Aktivierungsmail schließen Sie den Registrierungsvorgang endgültig ab.
- Sie erhalten eine weitere E-Mail mit dem Hinweis: Ihr Konto ist aktiviert worden.

## **Schritt für Schritt zur Registrierung**

### Registrierung

Eine Bestätigungsmail wurde Ihnen gesendet. Sie sollten sie bald empfangen, damit Sie Ihre Registrierung abschließen können. Zurück

## Ihre Registrierung beim Bauverein-Mieterportal

Sehr geehrte(r) Hr. *Mustermann*,

Um Ihre Registrierung auf Ihrem CRM-Konto zu bestätigen, klicken Sie bitte hier. Ihr Benutzername lautet *Markus.Mustermann@musterfirma.com*.

Mit freundlichen Grüßen *Neusser Bauverein AG*

Anschließend können Sie sich direkt im Bauverein-Mieterportal anmelden. Nutzen Sie dazu Ihre E-Mail-Adresse als Benutzernamen und Ihr selbst festgelegtes Passwort. Dann stehen Ihnen alle Vorteile des Bauverein-Mieterportals rund um die Uhr zur Verfügung.

Wir wünschen Ihnen viel Spaß bei der Nutzung.